## **Thunderbird:**

Bu kılavuz, MAGIX e-posta hesabının **Thunderbird**'te nasıl oluşturulacağını açıklamaktadır. Diğer e-posta istemcileri, benzer menülere dayanmakta ve aynı ayarlarla çalışmaktadır.

İlk olarak menüde, **Dosya** > **Yeni** > **Mevcut e-posta hesabı**'nı tıklayın.

**Ad**ınızı ve hesabın oluşturulmasını istediğiniz **e-posta adresi**ni belirtin ve e-posta hesabı için bir **parola** belirleyin.

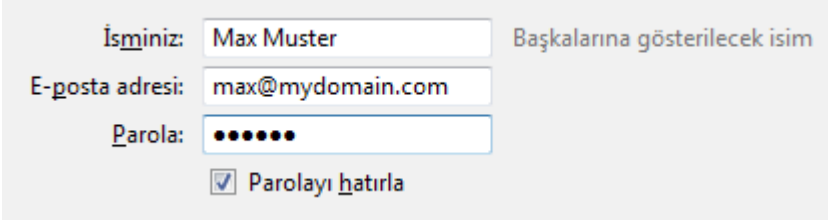

**İleri**'yi tıkladıktan sonra, Thunderbird otomatik olarak doğru ayarları bulmaya çalışacaktır. Bu işlem başarısız olduğunda, **Manuel olarak düzenle**'yi tıklayın.

MAGIX, tüm yeni alan adlarında olmadığı gibi eski alan adlarında başka bir e-posta hizmetiyle çalıştığından **gelen kutusu sunucusu (IMAP)** ve **giden kutusu sunucusu (SMTP)** ayarları değişebilir.

Bu aşamada, hangi ayarların yapılması gerektiğini, **Control Center**'da oturum açtıktan sonra **eposta** kısmında bulabilirsiniz. İstediğiniz posta hesabında, **Seçenekler** > **E-posta programı ayarları**'nı tıklayın.

a mar

Yeni bir alan adı için bir örnek:

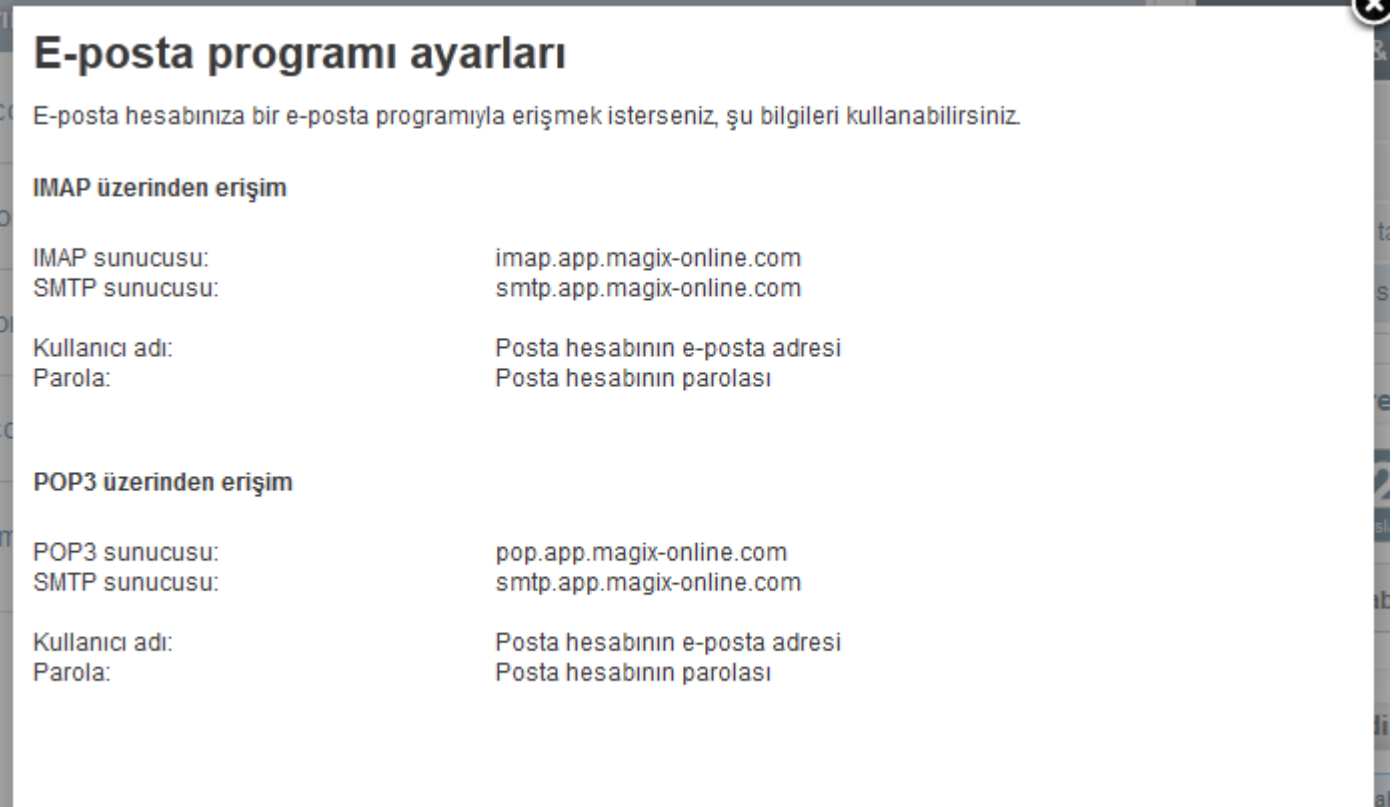

Şu değerler, **sunucu adresleri** olarak girilmelidir:

Gelen (IMAP): **imap.app.magix-online.com** Giden (SMTP): **smtp.app.magix-online.com**

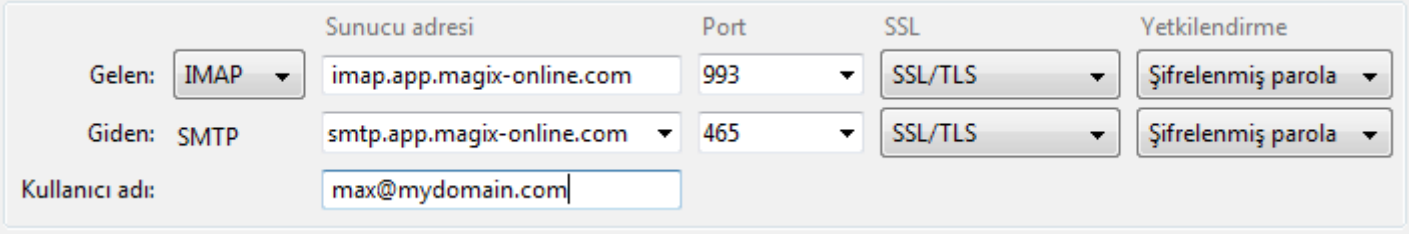

Haziran 2010'dan önce kaydedilen tüm alan adları, eski sistemle çalışmaktadır. Bunun için şu değerler kullanılmalıdır:

Gelen (IMAP): **mail.magix-website.com** Giden (SMTP): **mail.magix-website.com**

Ardından bu görünümde **kullanıcı adı** olarak tekrar e-posta adresini girin. Son olarak **SSL**'yi (şifreleme), **kimlik doğrulaması**nı ve **bağlantı noktası**nı, görüntülerdeki gibi **SSL/TLS**'ye; **Şifreli parola**'ya, gelen kutusu için **993**'e ve giden kutusu için **465**'e ayarlayın.

Ardından **Hesabı oluştur**'u tıklayarak işlemi tamamlayın. Thunderbird ile e-posta alabilmek ve gönderebilmek için yapılması gereken her şey bu kadardı.